## **iCentra Powerchart Basics for Affiliated Clinic Staff**

#### **Launching Powerchart – Mac OS**

Make sure you are connected via Junos *Pulse Secure*:

Then, double‐click the *iCentra* desktop shortcut: -

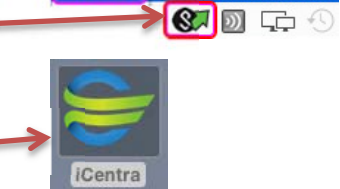

 $\mathcal{D}$  is the  $\mathcal{D}$ 

Powerchart

Connect<sup>-</sup>HC SecureAccess

Once the iCentra website has opened, enter your Master User credentials (same as HELP2) and click *Log On*, leaving the Domain as‐is:

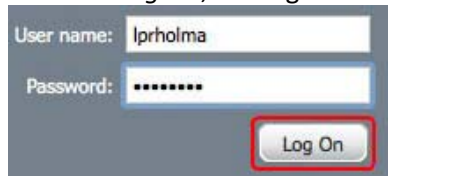

When the list of applications appears, click the blue Powerchart icon

#### **Start your Patient List**

*Set it up once, then it will continue to build!* 

In the top-left menu, click on <sup>*A*</sup> Patient List</sup> then click on the gear icon:  $\mathcal{P}$ 

Click on  $\frac{N_{\text{ew}}}{N_{\text{ew}}}$  to start a new patient list, click on Relationship, then click *Next*.

Click on the plus sign (+) to the left of *Visit Relationships* to show list:  $\bigoplus \overline{\mathbb{X}}$  Visit Relationships

Scroll all the way to the bottom and check the box next to View Only Position: E View Only Position

Click the Finish button. Click to highlight your new list in the left hand side under *Available Lists*, then click on the right arrow to move it to the *Active Lists* side. Then click *OK*.

You can now manually add patients to your list that you see frequently, or they will be added automatically as you open their charts.

#### **Finding <sup>a</sup> patient**

In the top, right corner of your window, you may type in the patient name using the format *lastname, firstname* followed by the Enter key  $\mathbb{F}$  Recent  $\star$  | XZTEST, LOGAN  $\mathbb{F}(\mathsf{Q})$ 

Or, you can click on the magnifying glass to open the Search Window.

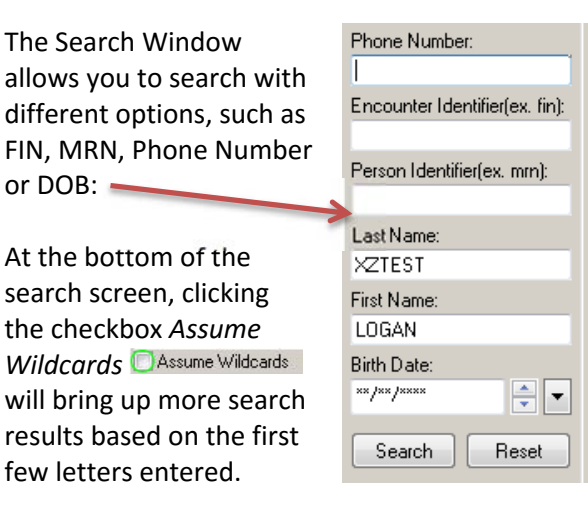

Once you find the patient you are looking for in the search window, double‐click on the FIN NBR in the lower window to open the encounter: FIN NBR Facility Enc Type 1200007657 LG\_Logan Inpatient

*Tip: Left of the search window, you can click the drop‐down to view/select recent patients:*

**Fax Recent** v Name  $-Q$ 1. XZTEST, LOGANACCEPT LATANYA-UP 2. XZTEST, LOGANCOD FRANK

#### **Reviewing Labs**

The Summary tab on the Patient Summary screen will give you an overview of recent Labs and Radiology (Imaging) results:

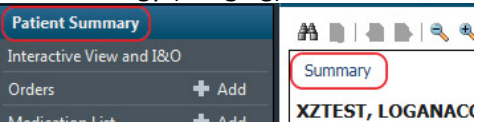

For more details and better print options, click Results Review from the left menu.

#### **Viewing / Printing Labs**

In Pt. Summary, click the  $\frac{1}{2}$  Lab - Recent  $\frac{1}{2}$  Lab - Extended  $\frac{1}{2}$  tab. depending on when the results were processed:

While viewing the labs, you can adjust the view by clicking the radio buttons to select the format that you prefer: Table © Group © List

By default, all lab results are selected. Unselect any that you don't want to view and/or print.

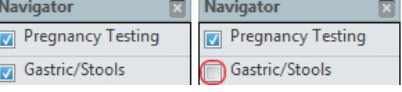

The  $\blacksquare$ <sup>Print</sup> button is in the upper, right corner.

#### **Viewing / Printing Radiology (Imaging) Reports & Images**

Click on the Imaging tab: Imaging

Double‐click on the title to open the report: 03/11/15 11:30 MDT XR Spine Lumbosacral 4+ Views

To print the report, click the printer icon in the top center of the view window:  $\bigcirc$ 

To view the image, click the screen icon

# **iCentra Powerchart Basics for Affiliated Clinic Staff**

#### **Viewing / Printing Notes**

To access the various types of clinical/hospital notes, click *Notes* in the left menu:

The default view is by type, which shows a folder listing and note types are in categories with sub-folders. Doubleclick a folder to open or close it. Click the (+) on subfolders to open them.

Notes with a blue square are text‐based and notes with a red square are scanned/image‐based. The current selected note is filled with a yellow dot.<sup>\*</sup>

The view can be changed by selecting a different radio button here.

The arrows toggle through each note.

When a note is in the view window, you can print it by clicking the *Print* button in the upper right corner  $\Phi_{\text{Pint}}$  then *OK* on the next page.

By encounter

 $\blacktriangle$ 

To view the image, click the screen icon

## **Viewing / Printing EKG Results**

EKG Images can be Cardiology Procedures Cardiology Procedures General found under *Notes*, as Electrocardiogram EKG 10/25/15 03:38 MDT shown here

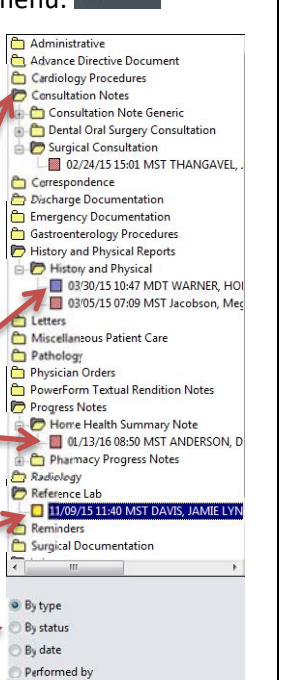

#### **Viewing / Printing Insurance Info**

With the patient selected, click the *Patient* drop‐down menu at the top of the screen and select *View Images*:

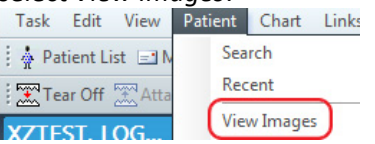

With the Document Image window open, click the plus sign (+) next to *Insurance Identification*: **B** Insurance Identification

Click on the name of the insurance plan to view the scanned image:  $-\blacksquare$  select care plus

#### **Viewing / Printing from HELP2**

Certain HELP2 patient data is accessible from Powerchart. *This includes historical data and/or data entered in non‐iCentra regions.* 

In the left-column menu, click this link: HELP2

You can then view & print patient data from HELP2, using the tabs along the top:

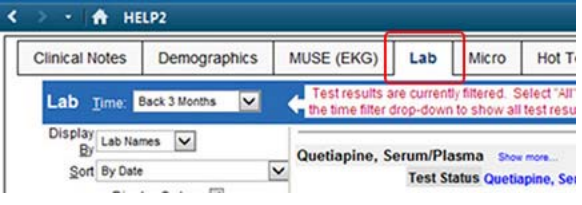

#### **Viewing / Printing NST Results**

In the left‐column menu, under *Documentation*:

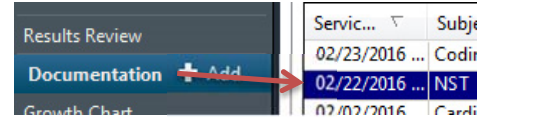

### **Saving / Printing <sup>a</sup> Facesheet**

Facesheets are based on a specific encounter. That encounter can be chosen either during initial patient selection or, if the patient is already selected, click the FIN in the title bar… XZTEST, LOG...

XZTEST, LOGANAC... DOB:02/24/...Age:62 years Sex:Female Allergies: Peanuts, Food ... **Inpatient FIN: 1200683796 [Admit** 

…which will open encounter selection:

tom Information: XZTEST, LOGANACCEPT LATANYA-UI

#### Visit Type Location Admit Date Discharge Date FIN Inpatient LG\_SCU\_Peds S301 04/10/15 14:59:00 04/10/15 15:48:00 1200102352 Me

Click the encounter you need, which will be highlighted in blue (as above), then click *OK*. Clicking *Yes* in the warning window that appears will force an update to the selected encounter.

nt Education | A Medical Record Request | ← A

#### **Inpatient FIN: 1200102352 [Admit Dt: 0**

Click *Medical Record Request* from the menu above the FIN. In the window that appears, select *RTF Facesheet* under Template and *Other* under Purpose, then click *Preview*.

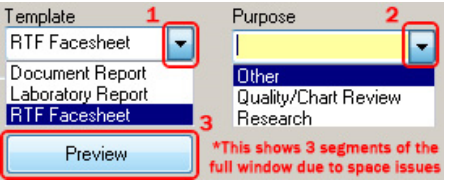

When a window appears showing that the preview is ready, clicking *Yes* will generate the Facesheet as a PDF. You can save and/or print it from the File menu in the upper‐left corner:

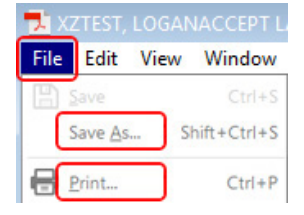

*Note: A recent version of Adobe Reader should already be installed on your computer in order for the Facesheet to be generated correctly.*